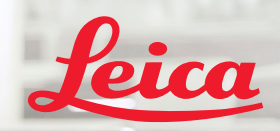

**BIOSYSTEMS** 

Aperio letaso px

# Aperio GT 450 DX Ghid de referință rapidă

 $\epsilon$ 

#### Aperio GT 450 DX Ghid de referință rapidă

Prezentul manual este valabil pentru controlerul Aperio GT 450 DX, consola Aperio GT 450 DX și Aperio GT 450 DX SAM DX versiunile 1.1 și următoarele.

#### Notificare privind drepturile de autor

▶ Copyright © 2022 Leica Biosystems Imaging, Inc. Toate drepturile rezervate. LEICA și sigla Leica sunt mărci comerciale înregistrate ale Leica Microsystems IR GmbH. Aperio, GT, și GT 450 sunt mărci comerciale ale Leica Biosystems Imaging, Inc. în SUA și opțional în alte țări. Alte sigle, nume de produse și/sau de companie pot fi mărci comerciale ale proprietarilor respectivi.

#### <span id="page-1-0"></span>Informații de contact – Leica Biosystems Imaging, Inc.

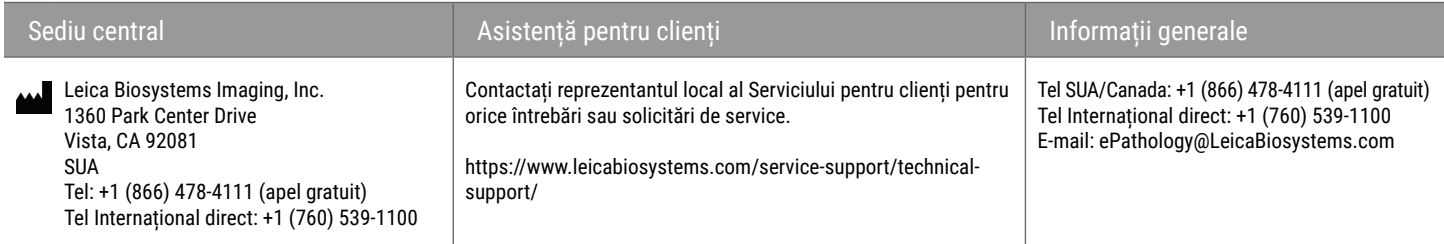

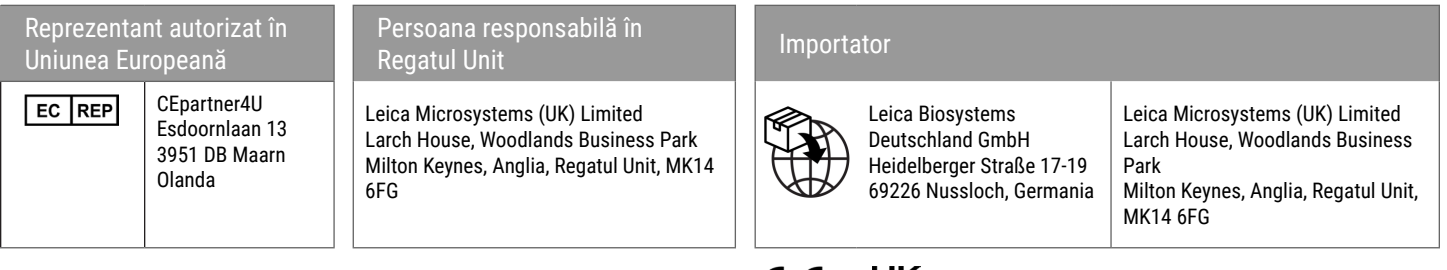

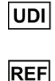

23GT450DXIVD, 23SAMSWDXIVD

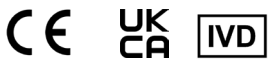

# **Cuprins**

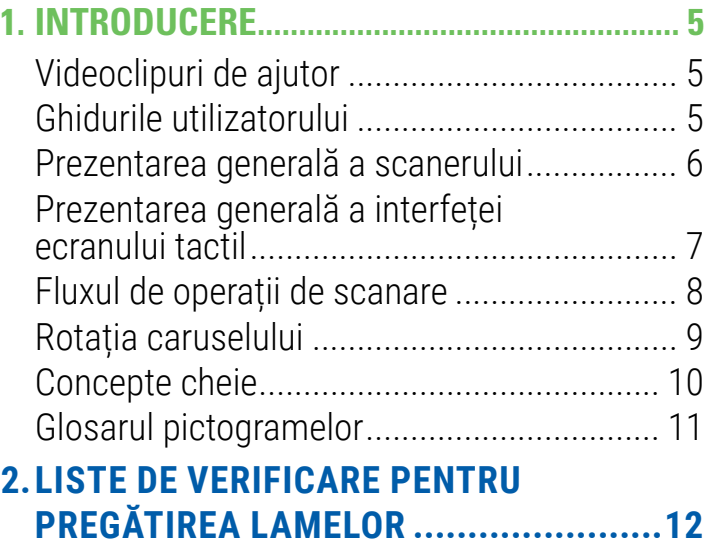

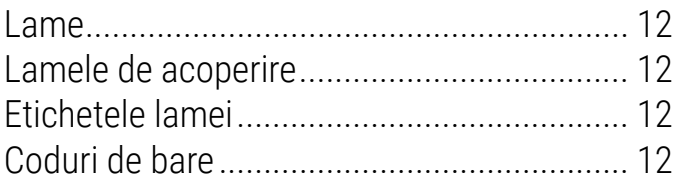

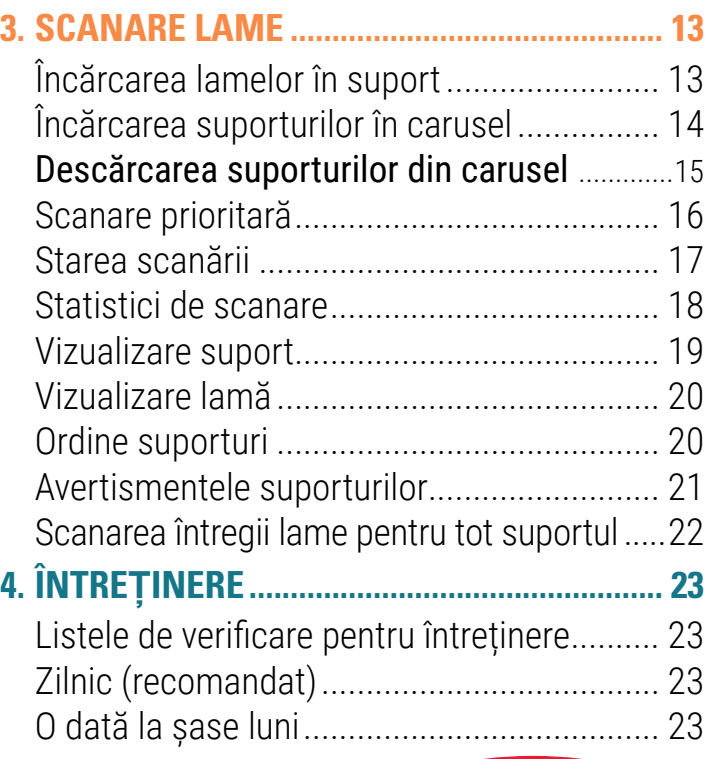

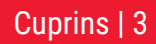

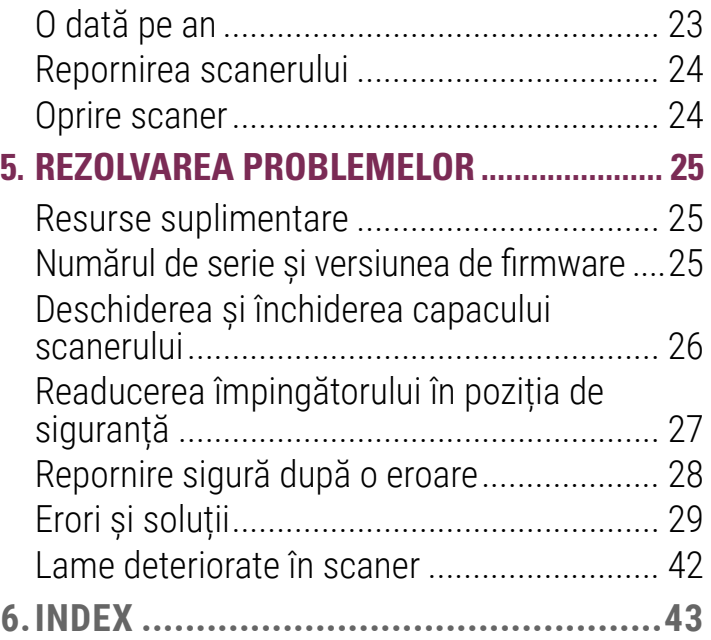

# <span id="page-4-0"></span>**Introducere**

Acest ghid prezintă pașii de bază pentru utilizarea scanerului de lame digitale Aperio GT 450 DX. Consultați mai jos resurse suplimentare.

Vizionați videoclipurile (accesibile din interfața ecranului tactil) înainte de a lucra cu scanerul.

# Videoclipuri de ajutor

Accesați videoclipuri de instruire și acest ghid din ecranul tactil:

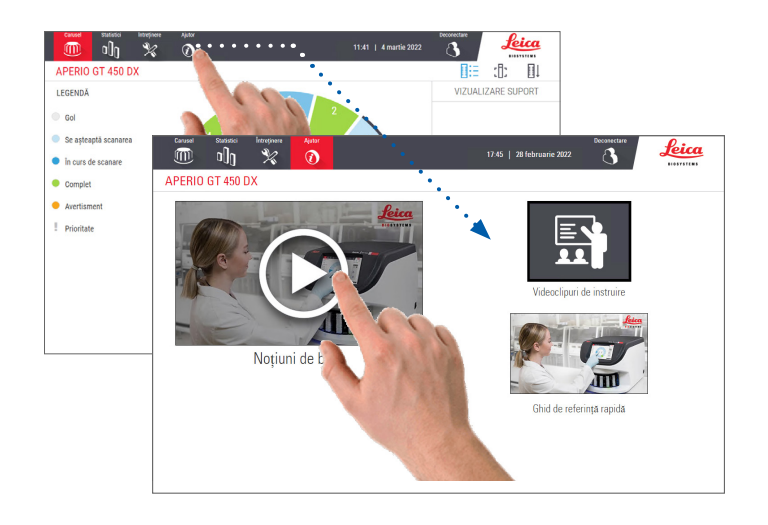

# Ghidurile utilizatorului

Pe lângă acest ghid, următoarele ghiduri sunt disponibile:

- ` Ghidul utilizatorului
- ` Ghidul managerului IT și administratorului de laborator
- ` Specificații

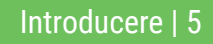

## <span id="page-5-0"></span>Prezentarea generală a scanerului

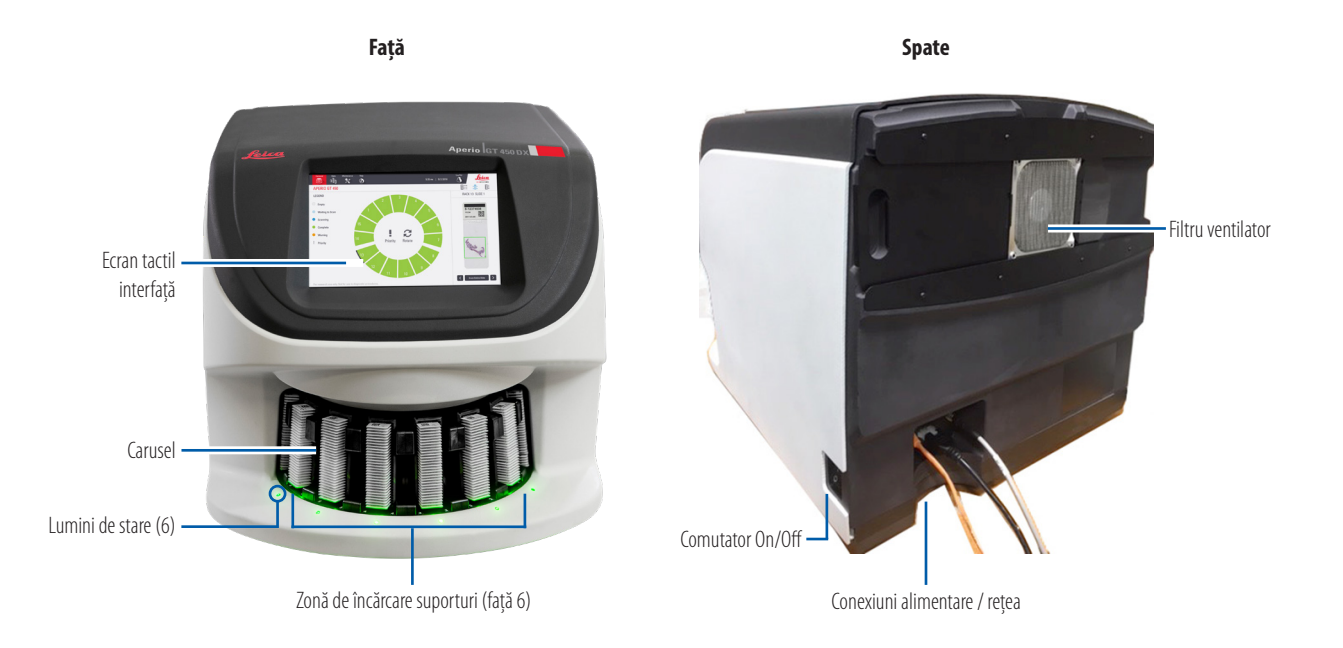

6 | Introducere

# <span id="page-6-0"></span>Prezentarea generală a interfeței ecranului tactil

Exemplul de mai jos afișează ecranul de pornire.

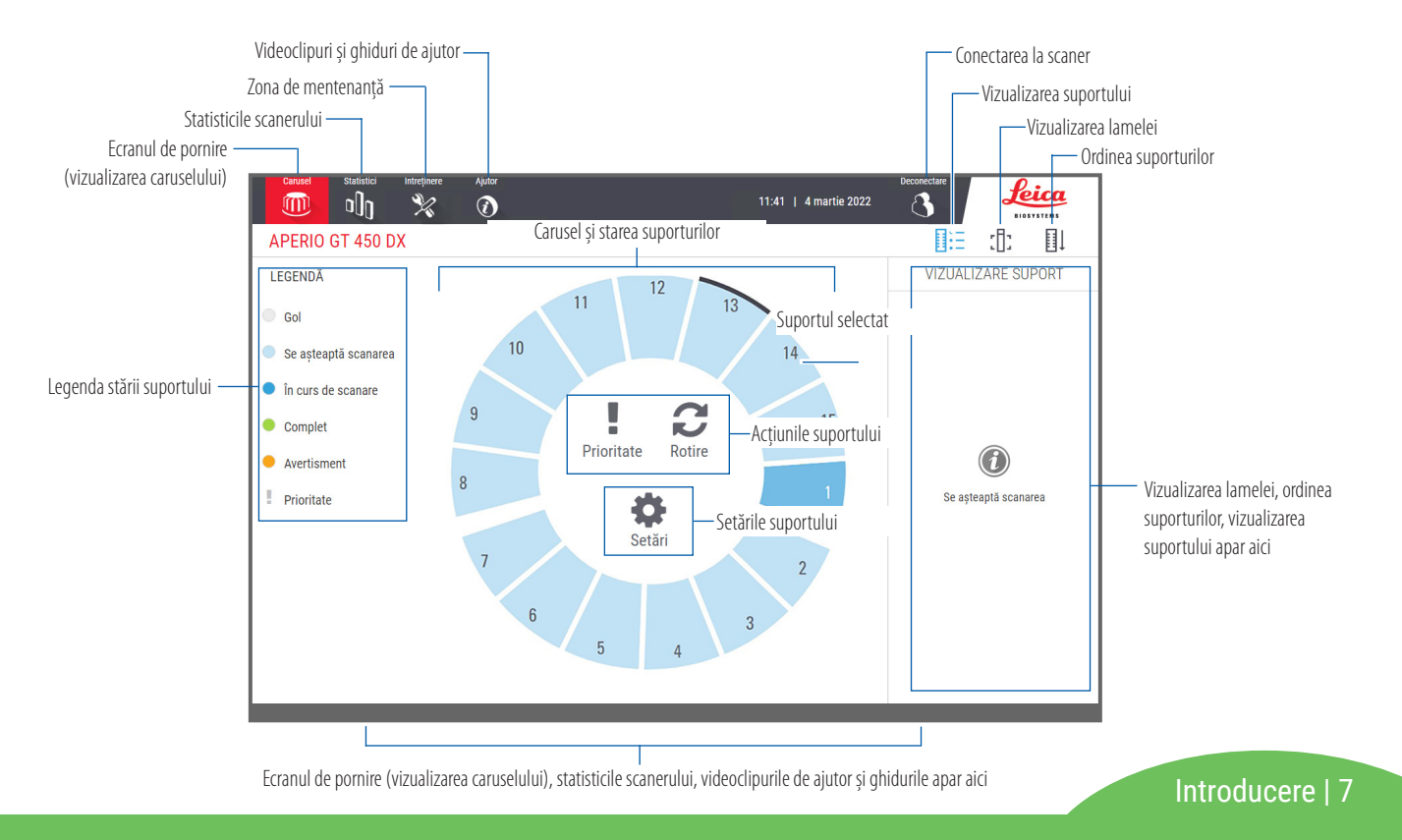

# <span id="page-7-0"></span>Fluxul de operații de scanare

Acest flux de operații prezintă procesul de scanare pentru un suport de lame. Pentru instrucțiuni pas cu pas, consultați *["Scanare lame" la pagina 13](#page-12-1)*.

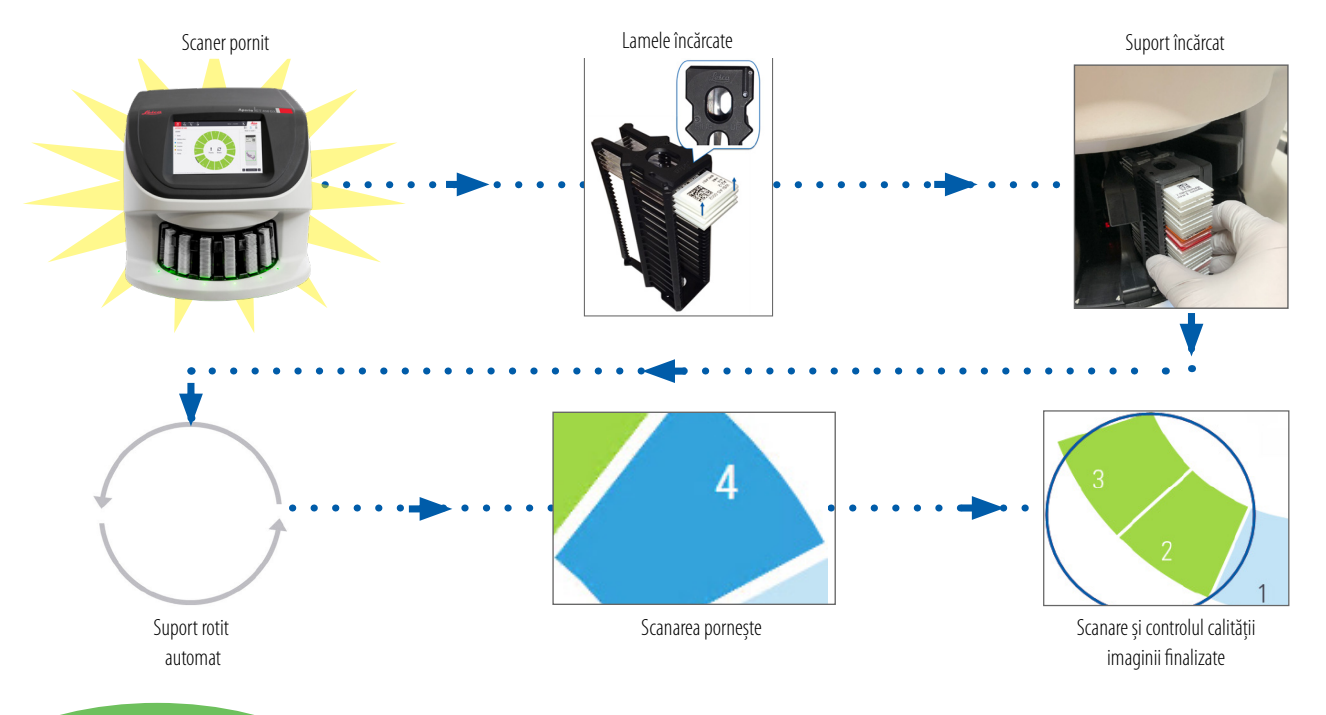

8 | Introducere

# <span id="page-8-1"></span><span id="page-8-0"></span>Rotația caruselului

#### Caruselul se rotește automat după ce încărcați suporturile: Cortină luminoasă de siguranță

 $13$ 

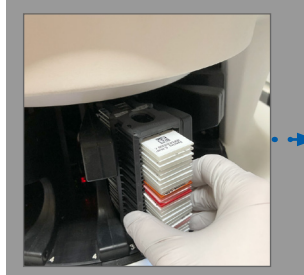

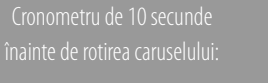

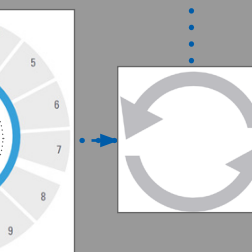

scanare în ordinea încărcării

suporturi sunt rotite în față

O cortină luminoasă de siguranță cu infraroșu detectează obiectele din zona de încărcare:

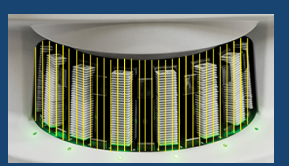

Dacă un obiect oprește cortina luminoasă:

- caruselul nu se rotește
- **Cronometrul de 10 secunde** pornește din nou

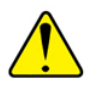

**AVERTISMENT:** Nu vă apropiați mâinile de carusel și de zonele punctelor de prindere când caruselul se rotește.

 $10$ 

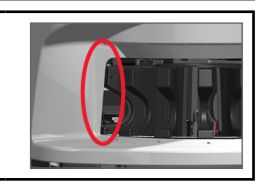

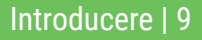

# <span id="page-9-0"></span>Concepte cheie

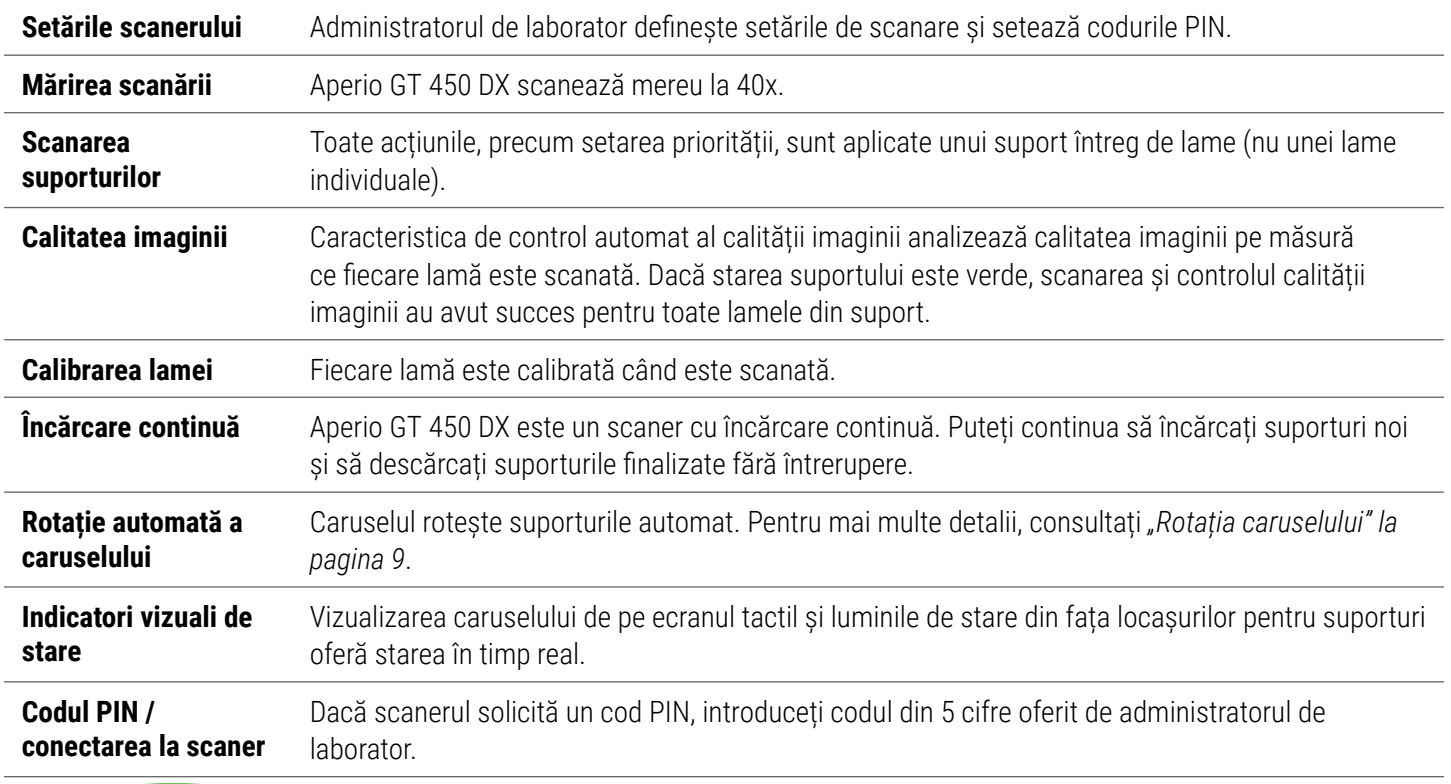

10 | Introducere

# <span id="page-10-0"></span>Glosarul pictogramelor

Următoarele pictograme apar pe interfața ecranului tactil.

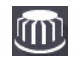

**Carusel** – vizualizarea caruselului (ecranul principal).

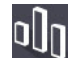

**Statistici** – statisticile scanerului. (Consultați [pagina 18.](#page-17-1))

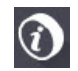

**Ajutor** – videoclipuri cu instructaje și ghiduri ale utilizatorului.

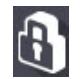

**Conectare** – conectarea la scaner, unde introduceți codul PIN din 5 cifre.

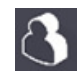

**Deconectare** – blocați interfața ecranului tactil.

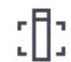

**Vizualizarea lamei** – imagine macro pentru lama scanată. (Consultați [pagina 20.](#page-19-1))

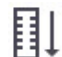

**Ordinea suporturilor** – ordinea de scanare pentru suporturi. (Consultați [pagina 20](#page-19-2).)

**Vizualizarea suportului** – starea scanării pentru fiecare lamă din suportul selectat. (Consultați [pagina 19.](#page-18-1))

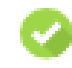

**Scanare finalizată** – în vizualizarea suportului, indică faptul că lama a fost scanată cu succes, a trecut controlul calității imaginii și imaginea a fost salvată în locația imaginii respective. (Consultați [pagina 19](#page-18-1).)

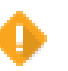

**Avertisment lamă** – în vizualizarea suportului, vă alertează în legătură cu o problemă a lamei. (Consultați [pagina 21](#page-20-1).)

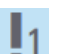

**Scanare prioritară** – în poziția suportului din vizualizarea caruselului și în vizualizarea suportului, indică ordinea scanării prioritare a suportului, de la 1 la 3. (Consultați [pagina 16](#page-15-1)*.*)

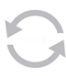

**Rotire** – apare pe interfața ecranului tactil când caruselul se rotește.

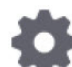

**Setările suportului** – în vizualizarea caruselului, apare în centru. De asemenea, apare și în poziția suportului când setarea suportului este aplicată. (Consultați [pagina 22](#page-21-1).)

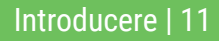

# <span id="page-11-1"></span><span id="page-11-0"></span>Liste de verificare pentru pregătirea lamelor

# <span id="page-11-2"></span>Lame

- $\square$  Lamele colorate în conformitate cu instrucțiunile producătorului.
- Lamele sunt curate. Ștergeți cu o cârpă din microfibră (fără soluții de curățare chimice).
- $\square$  Nu există impurități, amprențe, însemne, înscrisuri, fără mediu de fixare suplimentar, lamele deteriorate, șpan sau zgârieturi.
- $\Box$  Lamele sunt complet uscate (nu "ude").
- $\Box$  Nu există mediu de stocare în jurul marginilor lamei.
- $\Box$  Nu există țesut pe marginile lamelei de acoperire sau peste etichetă.
- $\Box$  Nu există reziduu de culoare în jurul marginilor lamei.

# Lamele de acoperire

- $\Box$  Lamela de acoperire complet uscată este poziționată. Trebuie să folosiți lamele de acoperire cu Aperio GT 450 DX.
- Mediu de fixare minim utilizat.
- $\Box$  Nu există bule de aer sub lamela de acoperire.
- $\Box$  Lamela de acoperire nu este suspendată peste marginea lamei.
- $\Box$  O singură lamelă de acoperire per lamă.

# Etichetele lamei

- $\Box$  O singură etichetă per lamă.
- $\Box$  Etichetele nu depășesc marginile lamei.
- $\Box$  Etichetele nu acoperă țesutul.
- $\Box$  Etichetele nu sunt sub lamela de acoperire.
- $\Box$  Etichetele sunt atașate ferm.
- $\Box$  Etichetele nu sunt aplicate pe suprafața inferioară a lamei.

# Coduri de bare

- $\Box$  Etichetele cu coduri de bare îndeplinesc aceleași cerințe de aplicare ca etichetele pentru lame.
- $\Box$  Etichetele cu coduri de bare sunt aplicate în regiunea pentru etichetă a lamei.
- $\Box$  O singură etichetă cu cod de bare per lamă.
- $\Box$  Folositi doar etichete cu coduri de bare acceptate.
- $\Box$  Folosiți doar etichete cu coduri de bare imprimate la calitate înaltă.

# <span id="page-12-1"></span><span id="page-12-0"></span>**Scanare lame**

Această secțiune conține instrucțiuni pentru scanarea lamelor.

# <span id="page-12-2"></span>Încărcarea lamelor în suport

1. Asigurați-vă că sigla Leica și textul "SIDE UP" de pe suport sunt îndreptate în sus.

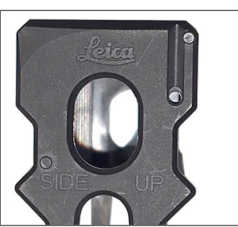

2. Asigurați-vă că etichetele lamei sunt îndreptate spre exterior și în sus.

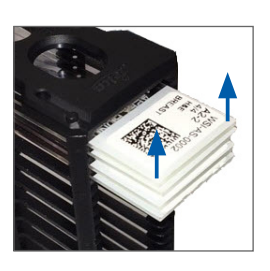

3. Împingeți lamele în suport până când ating partea din spate a suportului.

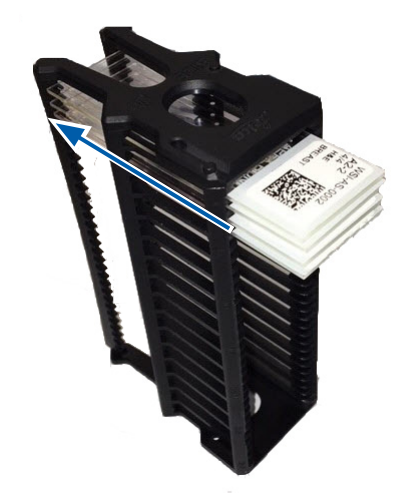

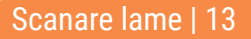

# <span id="page-13-1"></span><span id="page-13-0"></span>Încărcarea suporturilor în carusel

Lamele sunt scanate în ordinea încărcată.

- 1. Poziționați suportul încărcat într-un locaș liber din carusel cu orientarea afișată la [pagina 13.](#page-12-2)
- 2. Împingeți suportul până când se oprește.

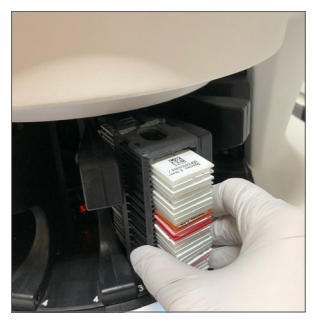

Când suportul este introdus complet, se va auzi un "clic", iar poziția suportului pe ecranul principal devine albastru deschis.

- 3. Continuați să încărcați suporturile după cum este necesar sau până când umpleți cele șase locașuri pentru suporturi frontale.
- 4. Așteptați până când caruselul rotește mai multe locașuri pentru suporturi goale în zona de încărcare.
- 5. Continuați să încărcați suporturi după cum este necesar.
- 6. Când un suport este scanat cu succes, starea suportului devine verde.

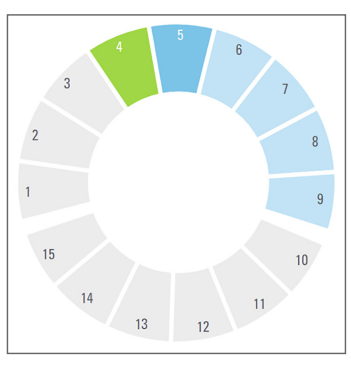

7. Acum puteți îndepărta suportul finalizat și încărca un alt suport.

14 | Scanare lame

# <span id="page-14-0"></span>Descărcarea suporturilor din carusel

1. Îndepărtați suportul din locașul pentru suporturi.

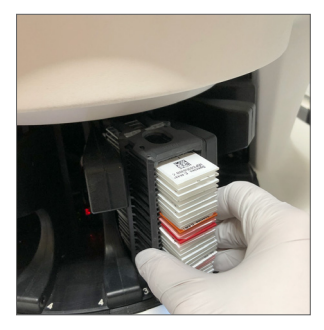

#### **Pentru a descărca un suport care nu este în zona de încărcare:**

1. Atingeți poziția suportului.

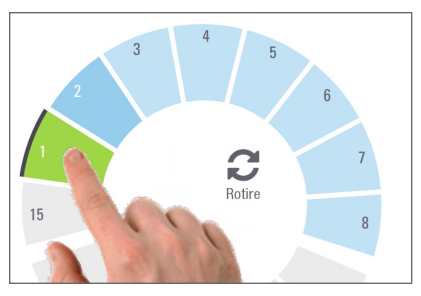

2. Atingeți **Rotate** (Rotire) pentru a roti suportul în zona de încărcare.

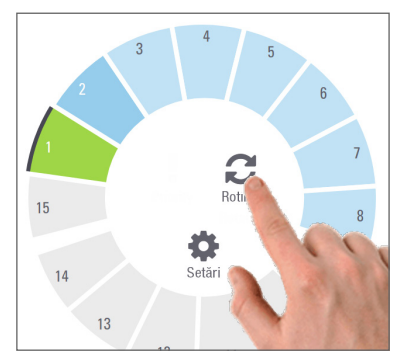

3. După ce suportul este rotit în față, îndepărtați cu grijă suportul.

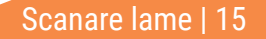

# <span id="page-15-1"></span><span id="page-15-0"></span>Scanare prioritară

Folosiți Priority (Prioritate) pentru a muta unul sau mai multe suporturi în fața șirului de scanare. Puteți aplica opțiunea Priority (Prioritate) pentru cel mult trei suporturi la un moment dat.

1. Atingeți poziția suportului.

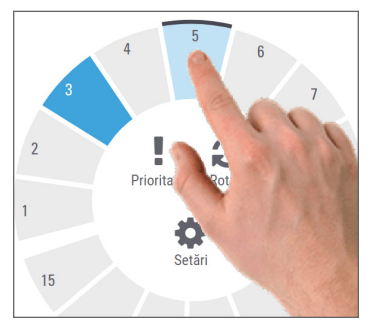

2. Atingeți **Priority** (Prioritate).

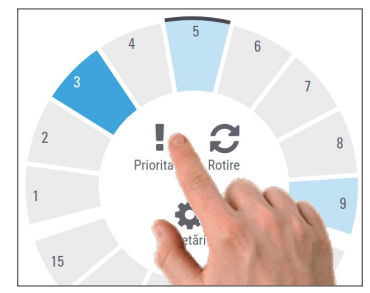

Pictograma Priority (Prioritate) și numărul în șirul de scanare vor apărea:

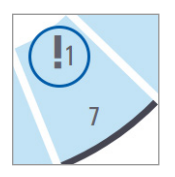

3. Pentru a vizualiza ordinea de scanare a suporturilor, consultați [pagina 19](#page-18-1)*.*

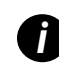

*i Pentru a anula o prioritate, trebuie să îndepărtați suportul.*

## <span id="page-16-0"></span>Starea scanării

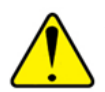

**ATENȚIE:** Dacă trebuie să îndepărtați un suport înainte ca toate lamele din suport să fie scanate, rețineți starea suportului și lamei. După îndepărtare, starea scanării suportului nu mai este disponibilă.

Pentru a verifica starea scanării unui suport:

1. Verificați starea poziției suportului conform legendei:

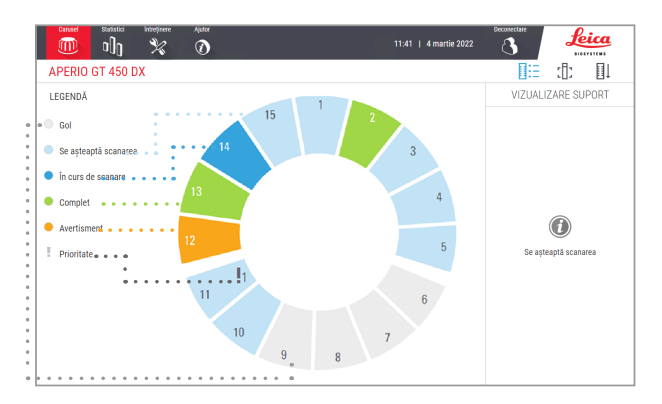

2. Stările suportului sunt:

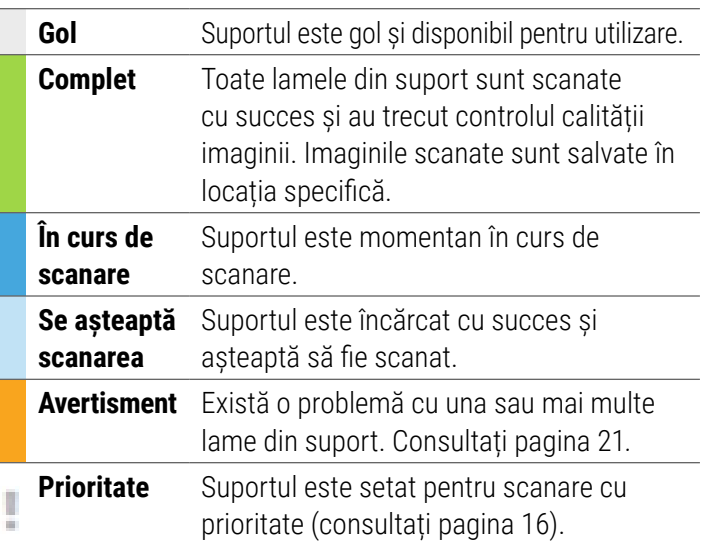

#### Eroare suport la scanarea curentă

Dacă există o eroare cu cel puțin o lamă din suportul care este în prezent în curs de scanare, poziția suportului clipește albastru și portocaliu. Consultați [pagina 21](#page-20-1)*.*

### <span id="page-17-1"></span><span id="page-17-0"></span>Statistici de scanare

Pentru a vizualiza statisticile de scanare, atingeți **Stats** (Statistici). Pentru a modifica intervalul de timp al statisticilor, atingeți butoanele de deasupra graficului.

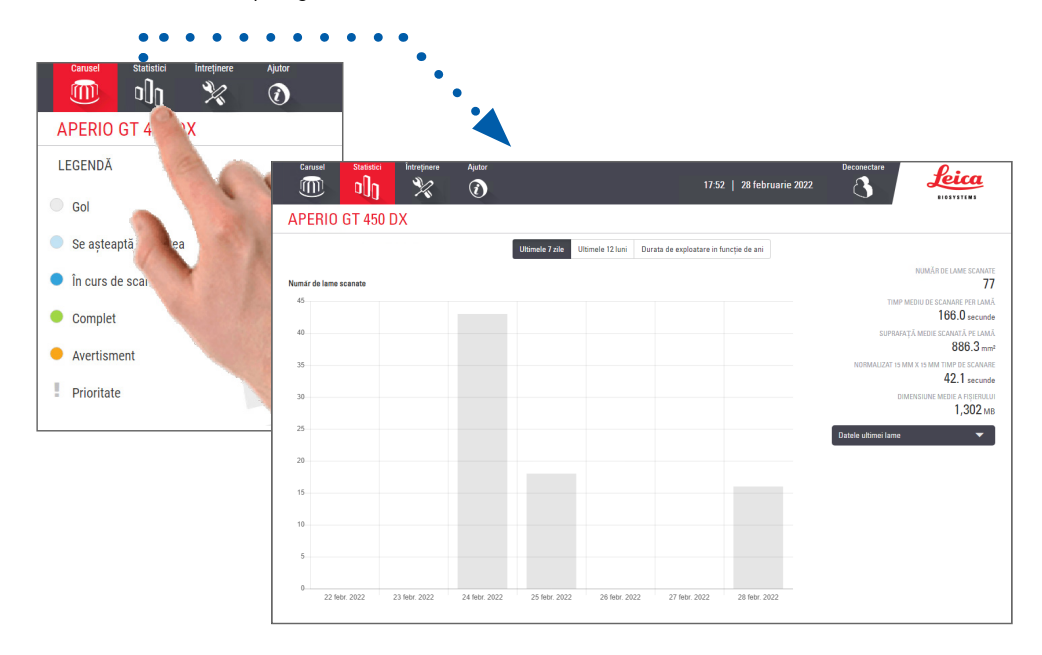

## <span id="page-18-1"></span><span id="page-18-0"></span>Vizualizare suport

1. Atingeți pictograma **Rack View** (Vizualizarea suportului) pentru a afișa starea scanării pentru fiecare lamă din suport.

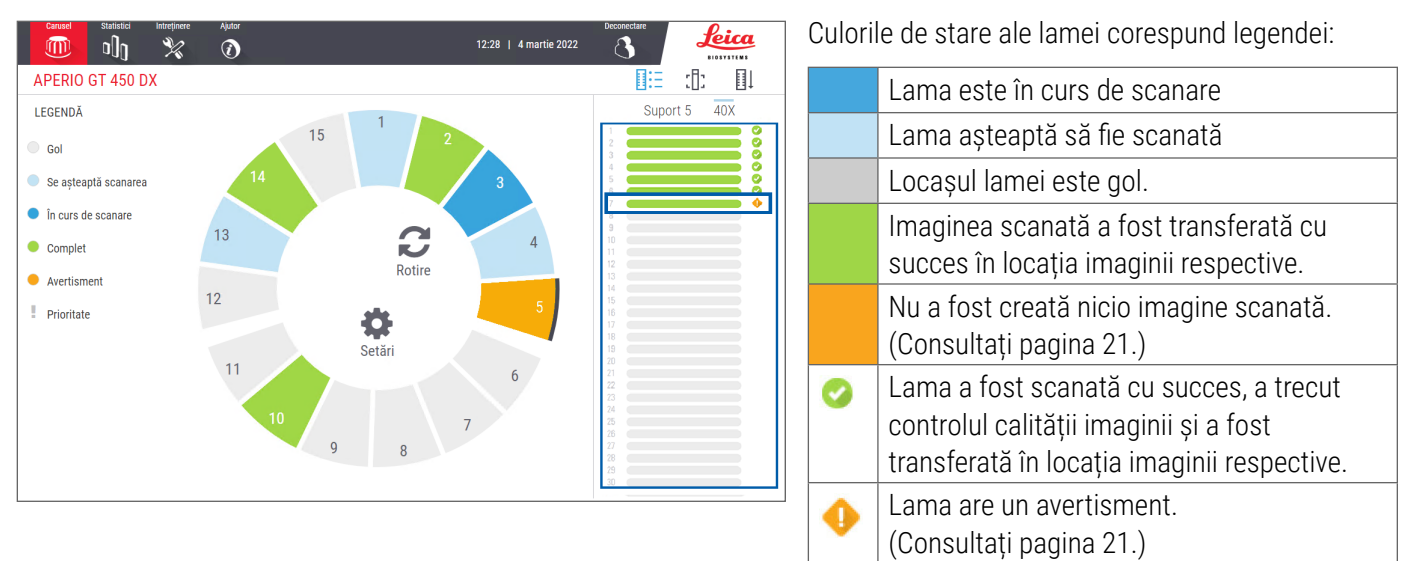

<span id="page-19-0"></span>*Aperio GT 450 DX Ghid de referință rapidă*

# <span id="page-19-1"></span>Vizualizare lamă

- 1. Selectați suportul atingându-l pe ecranul tactil.
- 2. Atingeți pictograma **Slide View** (Vizualizare lamă) pentru a vedea imaginile individuale pentru suportul selectat.

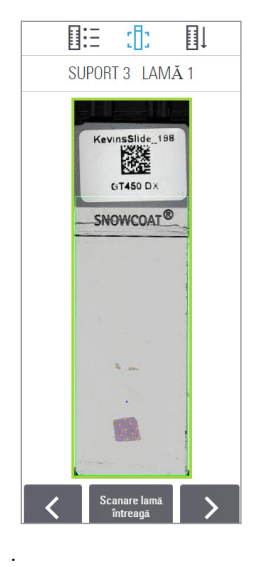

- Atingeti  $\leq$  si  $\geq$  pentru a vizualiza alte lame din suport.
- Dacă există tesut în afara zonei scanate (chenarul verde), puteți atinge **Scan Entire Slide** (Scanare lamă întreagă) pentru a rescana toată lamela.
- Dacă există o eroare la scanarea lamei, va apărea un mesaj în casetă. (Consultați [pagina 21](#page-20-1).)

# <span id="page-19-2"></span>Ordine suporturi

1. Atingeți pictograma **Rack Order** (Ordine suporturi) pentru a afișa ordinea de scanare a suporturilor.

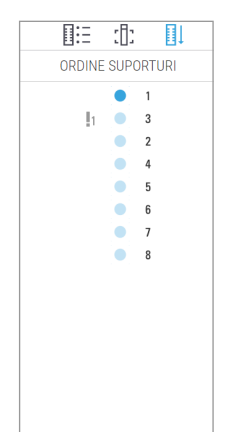

- Suporturile din listă apar în ordinea de scanare.
- y Starea scanării este indicată pentru fiecare suport.
- În exemplu, suportul 3 este setat ca prioritar.

### <span id="page-20-1"></span><span id="page-20-0"></span>Avertismentele suporturilor

O poziție a suportului portocalie indică o problemă cu suportul sau cu una sau mai multe lame din suport.

- 1. Atingeți pentru a selecta poziția suportului cu avertismentul.
- 2. Notați mesajul de eroare și numărul și consultați *["Erori și soluții" la pagina 29](#page-28-1)*.

#### Problemele suportului:

Apare mesajul de eroare și numărul.

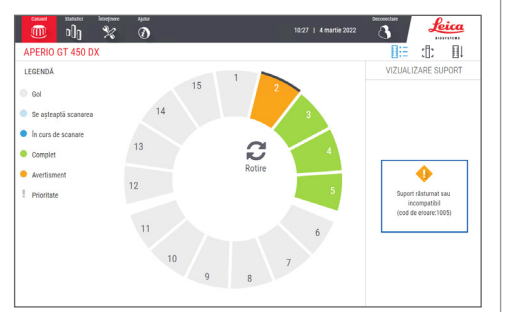

#### Problemele lamei:

Simbolul de avertisment portocaliu din vizualizarea suportului indică eroarea lamei.

Mesajul de eroare al lamei și numărul apare în vizualizarea lamei.

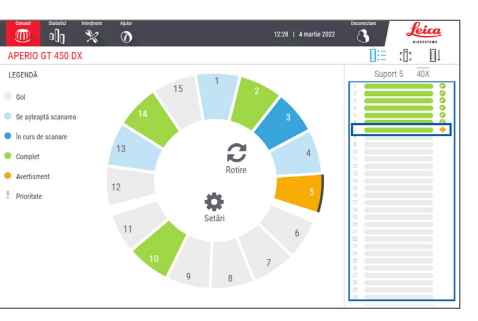

Scanare lame | 21

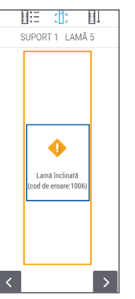

# <span id="page-21-1"></span><span id="page-21-0"></span>Scanarea întregii lame pentru tot suportul

Această caracteristică vă permite să scanați toată zona lamei pentru un suport de lame.

- 1. Încărcați în suport doar lamele care necesită o scanare a întregii zone.
- 2. Încărcați suportul în carusel.
- 3. Atingeți pentru a selecta poziția suportului.
- 4. Atingeți **Settings C** (Setări), iar apoi atingeți **Scan Entire Slide** (Scanare lamă întreagă).

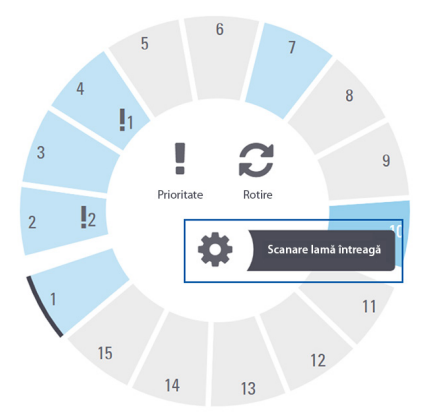

5. Opțiunea Scan Entire Slide (Scanare lamă întreagă) este selectată, iar pictograma Settings (Setări) a apare în poziția suportului.

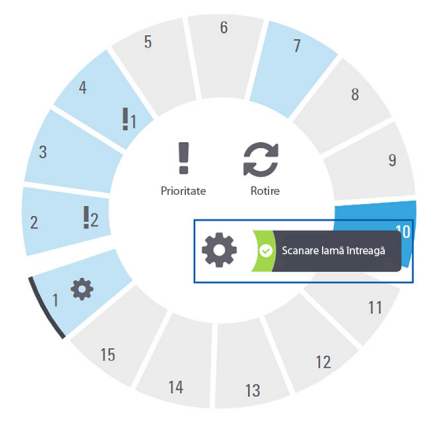

22 | Scanare lame

# <span id="page-22-0"></span>la întreținere

# Listele de verificare pentru întreținere

Pentru a mări performanța scanerului și calitatea imaginii, urmați acest program de întreținere recomandat.

# Zilnic (recomandat)

 $\Box$  Reporniți scanerul. (Consultați [pagina 24.](#page-23-1))

# O dată la șase luni

- Curățați obiectivul și Koehlerul
- Curățați masa tăvii de suport lame
- Curățați caruselul
- Curățați suporturile laterale
- Curățați filtrul ventilatorului
- Curățați ecranul tactil
- Curățați capacul scanerului Procedurile de întreținere la șase luni sunt descrise în capitolul "Întreținere" din ghidul utilizatorului scanerului.

# O dată pe an

 Vizită anuală de întreținere a serviciilor tehnice Leica Biosystems. (Contactați Leica Biosystems pentru programare. Consultați [pagina 2](#page-1-0) pentru detalii de contact.)

# <span id="page-23-1"></span><span id="page-23-0"></span>Repornirea scanerului

Reporniți scanerul o dată pe zi pentru întreținere.

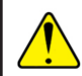

**ATENȚIE:** Repornirea scanerului cu o lamă pe masă poate deteriora lama.

- 1. Asigurați-vă că toate suporturile sunt descărcate, nu se scanează nicio lamă și nu este afișată nicio eroare*.*
- 2. Atingeți **Maintenance** (Întreținere), apoi atingeți **Restart Scanner** (Repornire scaner).

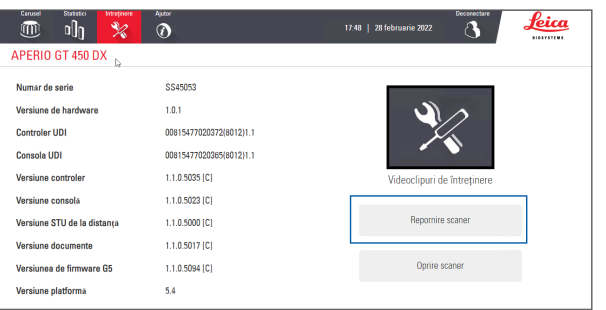

Puteți folosi scanerul din nou după finalizarea inițializării și după apariția ecranului principal.

# <span id="page-23-2"></span>Oprire scaner

Folosiți această procedură pentru a opri scanerul în siguranță.

1. Din interfața ecranului tactil, atingeți **Maintenance** (Întreținere).

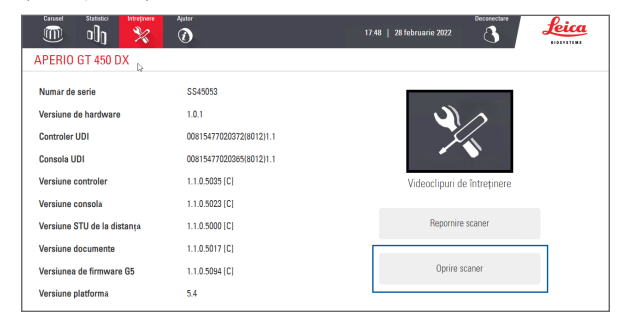

- 2. Atingeți **Shut Down Scanner** (Oprire scaner).
- 3. După ce ecranul tactil se întunecă, opriți scanerul folosind comutatorul On/Off.

24 | Întreținere

# <span id="page-24-0"></span>**Rezolvarea problemelor**

Această secțiune oferă câteva probleme și soluții frecvente de depanare. Pentru o listă exhaustivă a problemelor de depanare, consultați ghidul utilizatorului scanerului.

## Resurse suplimentare

- **Ghidul utilizatorului scanerului GT 450 DX** cuprinde un capitol cuprinzător "Depanare".
- ` Videoclipurile de întreținere disponibile din interfața ecranului tactil includ proceduri frecvente de depanare. Atingeți **Maintenance** (Întreținere), apoi atingeți **Maintenance Videos** (Videoclipuri de întreținere).

# Numărul de serie și versiunea de firmware

Aveți nevoie de numărul de serie și de versiunea de software curentă dacă apelați la serviciile de asistență tehnică Leica Biosystems.

- ` Atingeți **Maintenance** (Întreținere) pe ecranul tactil pentru a vedea numărul de serie, versiunea de firmware și alte informații despre sistem.
- ` Numărul de serie și versiunea de firmware sunt disponibile și din software-ul aplicației client Scanner Administration Manager DX (SAM). Consultați Ghidul managerului IT și administratorului de laborator pentru scanerul dumneavoastră.

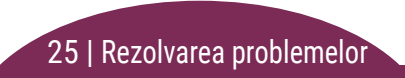

## <span id="page-25-1"></span><span id="page-25-0"></span>Deschiderea și închiderea capacului scanerului

Trebuie să deschideți capacul pentru a efectua anumite sarcini de întreținere și depanare. Pentru instrucțiuni detaliate despre cum să deschideți și să închideți scanerul, consultați ghidul utilizatorului pentru scaner.

#### Deschiderea capacului

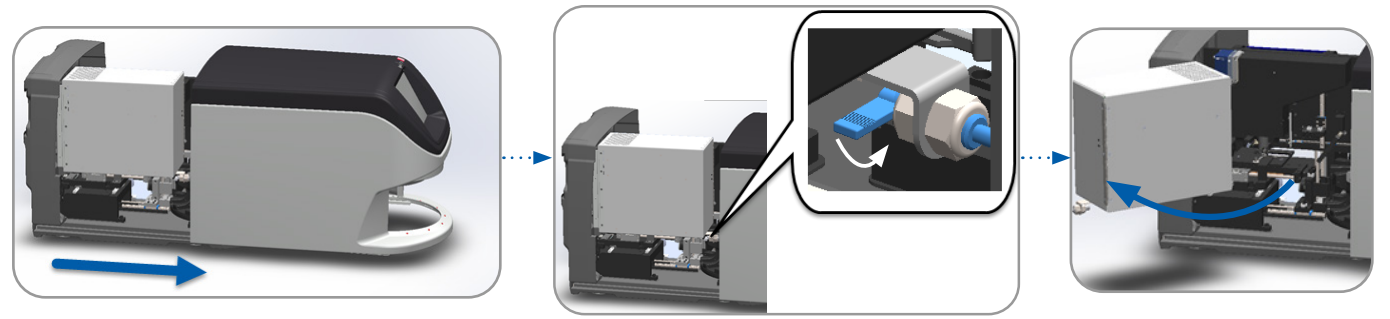

#### Închiderea capacului

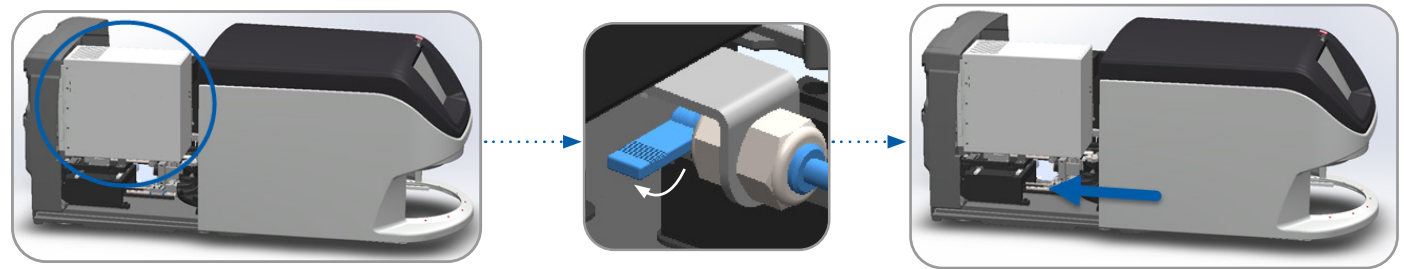

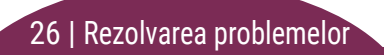

# <span id="page-26-1"></span><span id="page-26-0"></span>Readucerea împingătorului în poziția de siguranță

Urmați acești pași când procedura de depanare vă solicită să readuceți împingătorul în poziția de siguranță.

1. Aliniați dinții împingătorului cu canelurile mesei lamei: 2. Glisați masa în capătul scanerului:

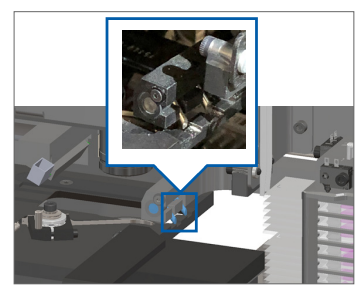

3. Țineți împingătorul într-una dintre zonele încercuite cu albastru, evitând LED-ul și obiectivul.

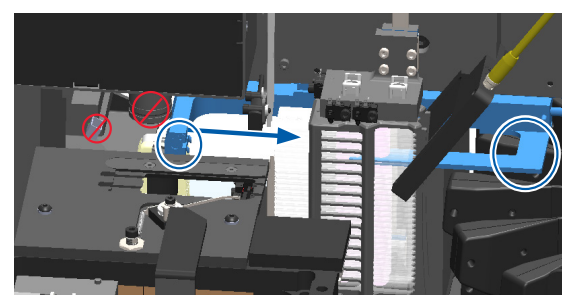

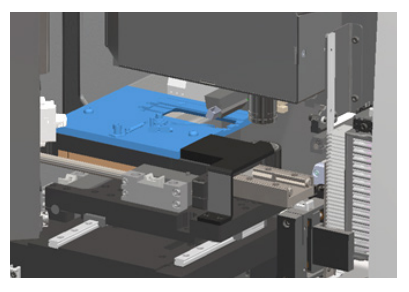

4. Glisați împingătorul în fața scanerului, așa cum este prezentat.

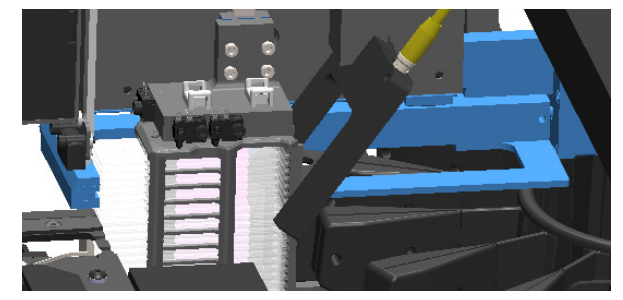

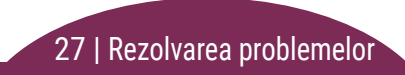

# <span id="page-27-1"></span><span id="page-27-0"></span>Repornire sigură după o eroare

Anumite proceduri vă solicită să reporniți scanerul. Repornirea scanerului inițializează controlerul și aduce masa și magazia de lame în pozițiile de origine. Înainte de a reporni scanerul, trebuie să vă asigurați că nu există nicio lamă pe masă.

- 1. Deschideți capacul și accesați interiorul (consultați [pagina 26\)](#page-25-1).
- <span id="page-27-2"></span>2. Verificați dacă există o lamă pe masă sau parțial pe masă.
- 3. Îndepărtați cu grijă lama de pe masă fără să atingeți componentele din jur.

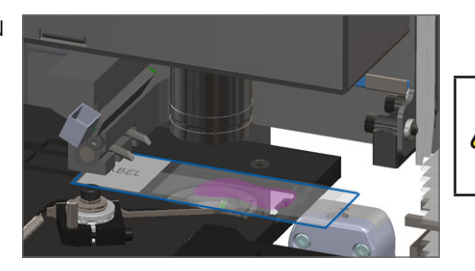

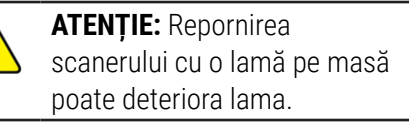

- 4. Readuceți împingătorul în poziția retractată (de siguranță), așa cum este prezentat în *["Readucerea împingătorului în poziția](#page-26-1)  [de siguranță" la pagina 27](#page-26-1).*
- 5. Închideți VPU și capacul scanerului (consultați [pagina 26](#page-25-1)).
- 6. Atingeți **Maintenance** (Întreținere) din interfața ecranului tactil, apoi atingeți **Restart Scanner** (Repornire scaner).

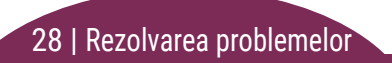

# <span id="page-28-1"></span><span id="page-28-0"></span>Erori și soluții

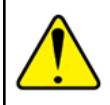

**ATENȚIE:** Dacă trebuie să îndepărtați un suport înainte ca toate lamele din suport să fie scanate, rețineți mai întâi starea suportului și lamei. După îndepărtare, starea scanării suportului nu mai este disponibilă. Dacă un mesaj de eroare acoperă starea suportului și lamei, minimizați mesajul de eroare atingând - în colțul din dreapta sus al casetei mesajului.

#### Cod de eroare 1000

#### **Eroare internă**

- 1. Deschideți capacul și accesați interiorul (consultați [pagina 26\)](#page-25-1).
- 2. Fotografiați orice obstrucții pentru a asigura serviciile tehnice Leica Biosystems.
- 3. Verificați dacă există o lamă pe masă sau parțial pe masă.
- 4. Îndepărtați cu grijă lama de pe masă fără să atingeți componentele din jur.

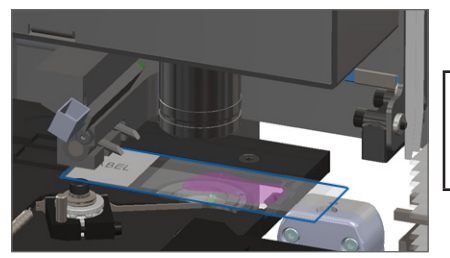

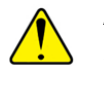

**ATENȚIE:** Repornirea scanerului cu o lamă pe masă poate deteriora lama.

29 | Rezolvarea problemelor

- 5. Dacă împingătorul este extins, readuceți-l în poziția de siguranță așa cum este descris în *["Readucerea împingătorului în](#page-26-1)  [poziția de siguranță" la pagina 27](#page-26-1)*.
- 6. Închideți VPU și capacul scanerului (consultați [pagina 26](#page-25-1)).
- 7. Atingeți **Restart Scanner** (Repornire scaner) și așteptați ca scanerul să finalizeze procesul de repornire.

#### **Scanerul nu se poate inițializa**

- 1. Deschideți capacul și accesați interiorul (consultați [pagina 26\)](#page-25-1).
- 2. Verificați dacă există o lamă pe masă sau parțial pe masă.
- 3. Îndepărtați cu grijă lama de pe masă fără să atingeți componentele din jur.

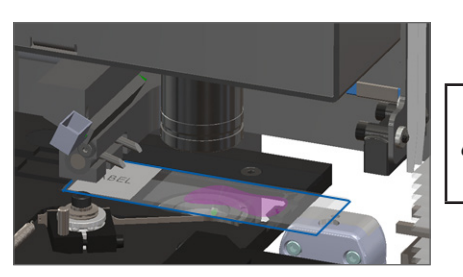

**ATENȚIE:** Repornirea scanerului cu o lamă pe masă poate deteriora lama.

- 4. Dacă împingătorul este extins, readuceți-l în poziția de siguranță așa cum este descris în *["Readucerea împingătorului în](#page-26-1)  [poziția de siguranță" la pagina 27](#page-26-1)*.
- 5. Închideți VPU și capacul scanerului (consultați [pagina 26](#page-25-1)).
- 6. Închideți scanerul urmând pașii din [pagina 24.](#page-23-2)
- 7. Porniți scanerul și așteptați ca procesul de inițializare să se finalizeze.

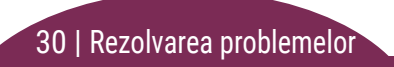

#### **Caruselul nu se poate roti.**

1. Verificați zona de încărcare a suportului și punctele de prindere pentru a identifica existența unui obiect neprevăzut:

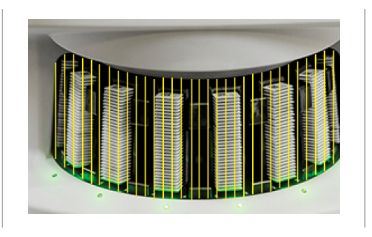

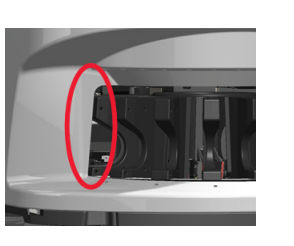

- 2. Asigurați-vă că sigla Leica este îndreptată în sus și în afara suporturilor, precum și că suporturile sunt inserate complet în carusel.
- 3. Asigurați-vă că toate lamele sunt complet inserate în suporturi.
- 4. Verificați dacă există alte obstrucții în zona de încărcare a suporturilor.
- 5. Dacă nu există obstrucții și caruselul tot nu se rotește, urmați pașii din *["Repornire sigură după o eroare" la](#page-27-1)  [pagina 28](#page-27-1)*.

#### Cod de eroare 1003

#### **Caruselul nu se poate roti. Punctul de prindere al caruselului este obstrucționat.**

1. Verificați zona de încărcare a suportului și punctele de prindere pentru a identifica existența unui obiect neprevăzut:

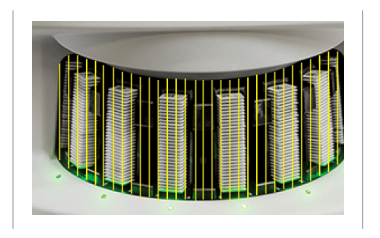

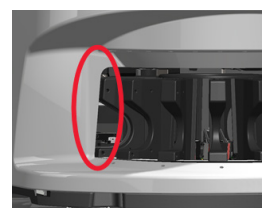

2. Dacă nu există obstrucții și caruselul tot nu se rotește, urmați pașii din *["Repornire sigură după o eroare" la](#page-27-1)  [pagina 28](#page-27-1).*

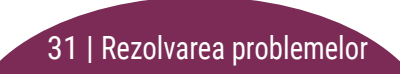

#### **Nu se poate procesa suportul**

- 1. Asigurați-vă că suportul este introdus corect. (Consultați [pagina 14.](#page-13-1))
- 2. Îndepărtați suportul și verificați dacă:
	- Folositi un suport acceptat.
	- Suportul nu este deteriorat.
- 3. Verificați dacă eroarea se produce doar pentru un suport. Dacă eroare se produce pentru mai multe suporturi, contactați serviciile tehnice Leica Biosystems.
- 4. Dacă suportul este acceptat și nu este deteriorat, reintroduceți-l în carusel pentru scanare.
- 5. Dacă scanerul tot nu poate procesa suportul, contactați serviciile tehnice Leica Biosystems*.*

#### Cod de eroare 1006

#### **Nu se pot procesa una sau mai multe lame din suport**

- 1. Atingeți suportul care are eroarea și atingeți **Rack View** (Vizualizare suport) pentru a identifica lamele care au eroarea.
- 2. Atingeți **Slide View** (Vizualizare lamă) pentru a vizualiza imaginea macro a lamei și verificați următoarele:
- 3. Consultați *["Mesaje de eroare de lamă pentru codul de](#page-32-0)  [eroare 1006" la pagina 33](#page-32-0)* și urmați pașii pentru eroarea de lamă respectivă.

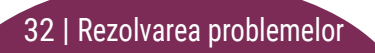

#### <span id="page-32-1"></span><span id="page-32-0"></span>Mesaje de eroare de lamă pentru codul de eroare 1006

După ce ați identificat lama care are eroarea, urmați pașii corespunzători de mai jos.

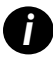

*i Puteți ascunde temporar unele mesaje de eroare atingând* **x** *în colțul din dreapta sus.*

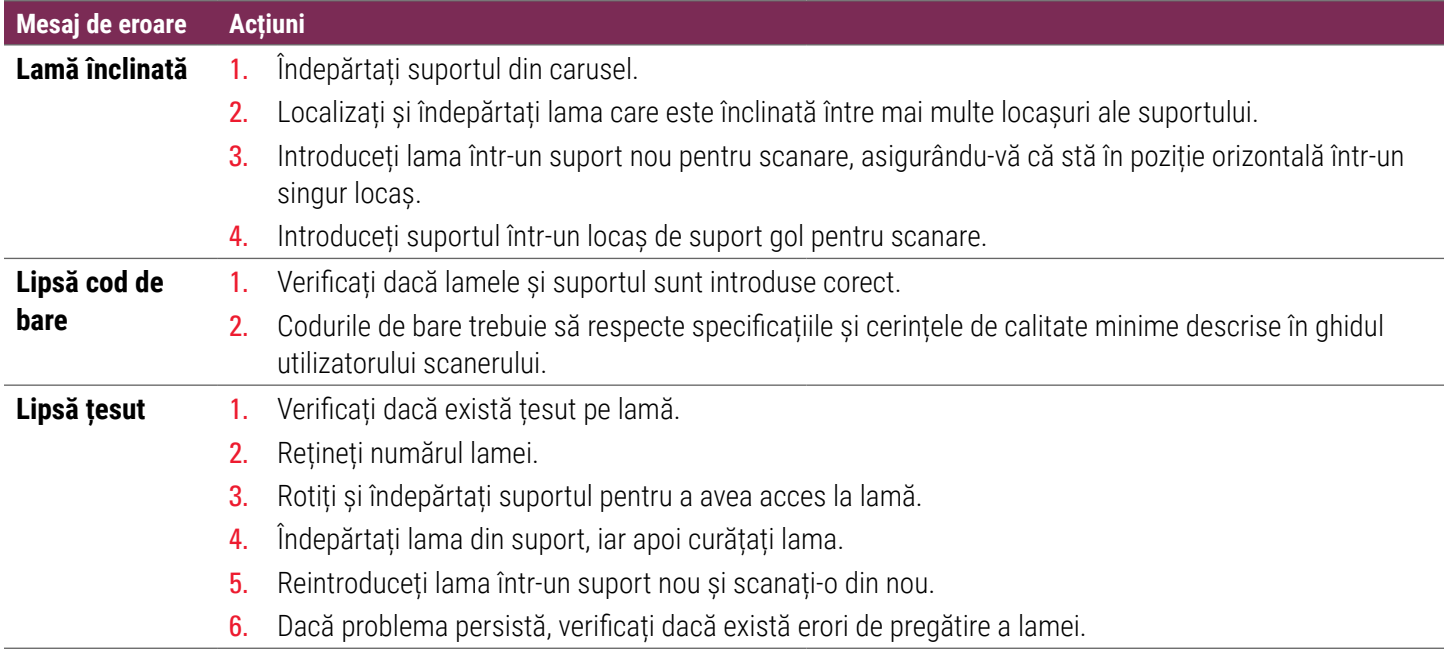

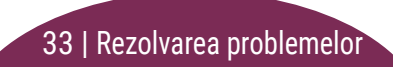

<span id="page-33-0"></span>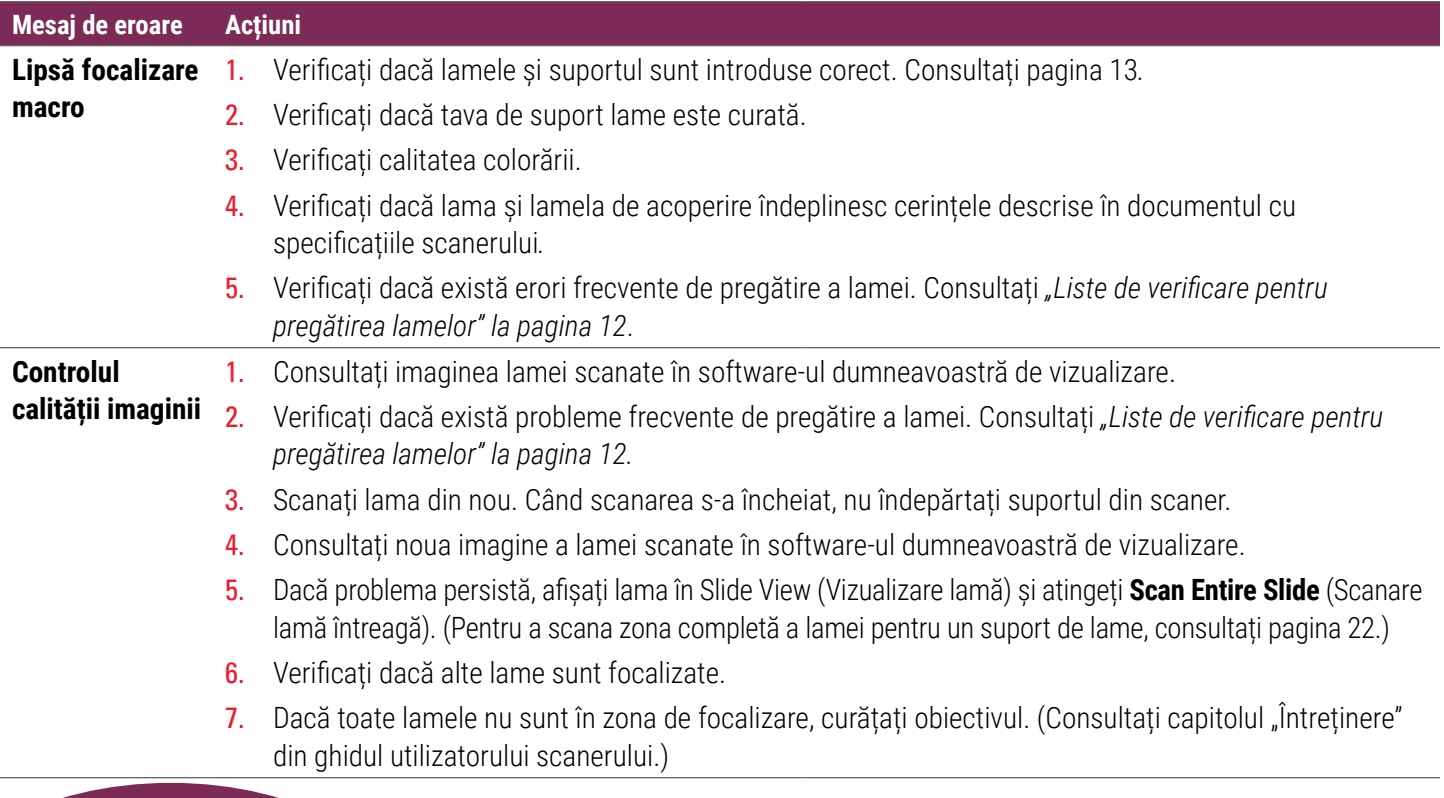

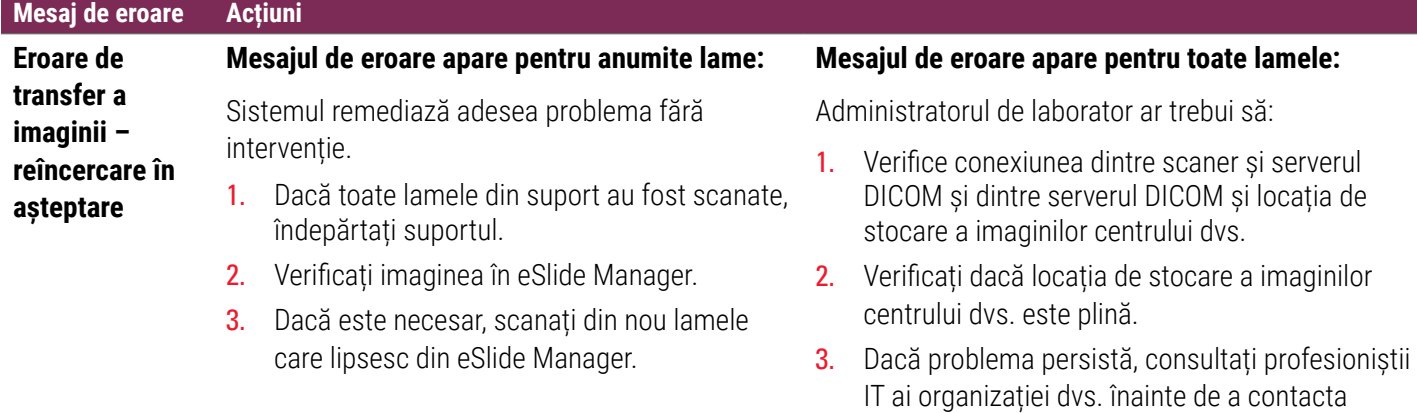

35 | Rezolvarea problemelor

serviciile tehnice Leica Biosystems.

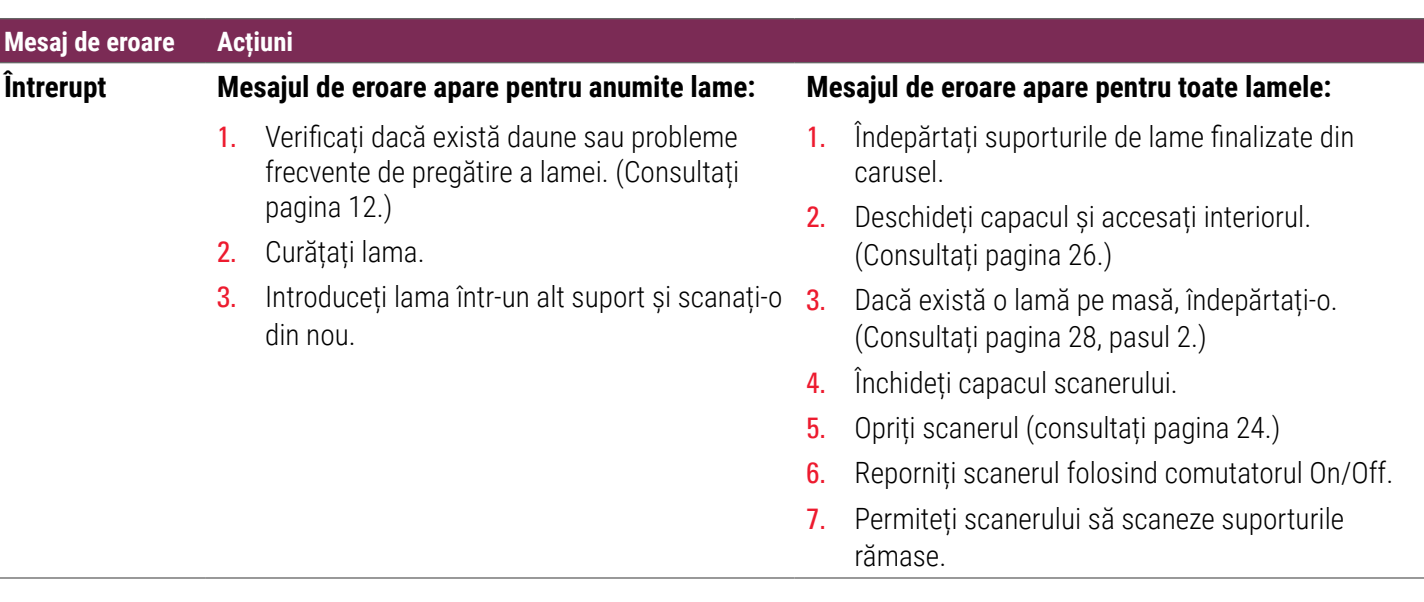

#### **Stocarea internă este plină. Nu se pot trimite imaginile către convertorul DICOM**

Administratorul de laborator ar trebui să urmeze acești pași.

- 1. Cablurile LAN trebuie să fie conectate la portul LAN al scanerului și la serverul SAM.
- 2. Rulați diagnostice de rețea.
- 3. Asigurați-vă că serverul DICOM rulează. Reporniți serverul DICOM dacă este necesar.
- 4. Dacă problema persistă, contactați serviciile tehnice Leica Biosystems.

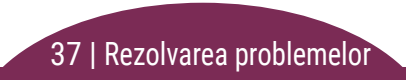

#### <span id="page-37-0"></span>**Eroare de manipulare a mesei, suportului sau împingătorului lamei**

- 1. Deschideți capacul scanerului și accesați interiorul. Consultați [pagina 26.](#page-25-1)
- 2. Fotografiați obstrucția pentru a asigura serviciile tehnice Leica Biosystems.
- 3. Verificați dacă există o lamă pe masă sau parțial pe masă.
- 4. Îndepărtați cu grijă lama de pe masă fără să atingeți componentele din jur.

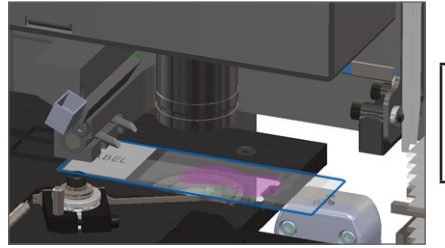

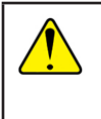

**ATENȚIE:** Repornirea scanerului cu o lamă pe masă poate deteriora lama.

- 5. Verificați dacă există obstrucții în apropierea mesei, suportului sau împingătorului lamei.
- 6. Dacă este posibil, îndepărtați cu grijă lama care cauzează obstrucția și continuați cu pasul [8.](#page-38-0)
- 7. Dacă nu puteți îndepărta obstrucția sau problema persistă, contactați serviciile tehnice Leica Biosystems.

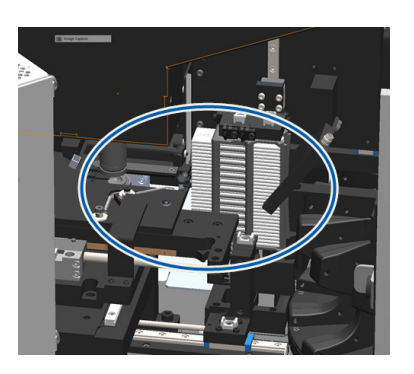

<span id="page-38-0"></span>**AVERTIZARE:** Nu încercați să recuperați lamele deteriorate. Contactați serviciile tehnice Leica Biosystems.

- 8. Verificați dacă există probleme de pregătire a lamei, cum ar fi lamele de acoperire suspendate sau probleme ale etichetei.
	- a. Dacă nu există probleme de pregătire a lamei, reintroduceți lama într-un suport disponibil pentru scanare.
	- b. Dacă există probleme de pregătire a lamei, corectați problemele lamei înainte de scanare.
- 9. Dacă împingătorul este extins, readuceți-l în poziția de siguranță așa cum este descris în *["Readucerea împingătorului în](#page-26-1)  [poziția de siguranță" la pagina 27](#page-26-1)*.
- 10. Închideți capacul scanerului. (Consultați [pagina 26.](#page-25-1))
- 11. Atingeți **Restart Scanner** (Repornire scaner).

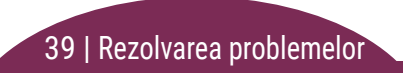

#### <span id="page-39-0"></span>**Eroare de manipulare a lamei la dispozitivul de prindere, de ridicare sau caruselul suportului.**

- 1. Deschideți capacul scanerului și accesați interiorul. Consultați [pagina 26](#page-25-1).
- 2. Fotografiați obstrucția pentru a asigura serviciile tehnice Leica Biosystems.
- 3. Verificați dacă există o lamă pe masă sau parțial pe masă.
- 4. Îndepărtați cu grijă lama de pe masă fără să atingeți componentele din jur.

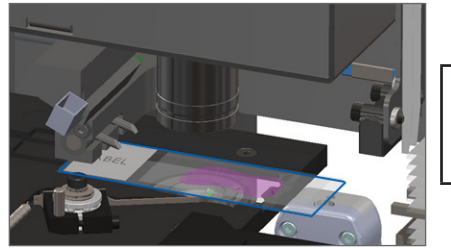

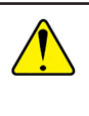

**ATENȚIE:** Repornirea scanerului cu o lamă pe masă poate deteriora lama.

- 5. Verificați dacă există obstrucții în apropierea dispozitivului de prindere, de ridicare sau a caruselului suportului.
- 6. Închideți capacul scanerului. Consultați [pagina 26.](#page-25-1)
- 7. Contactați serviciile tehnice Leica Biosystems.

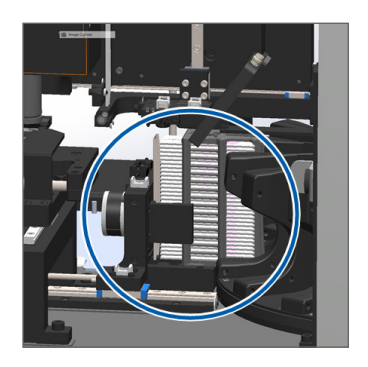

#### **Capacul scanerului este deschis.**

1. Glisați capacul în poziția închis, asigurându-vă că acesta se aliniază cu blocajele din spate și face clic când s-a închis:

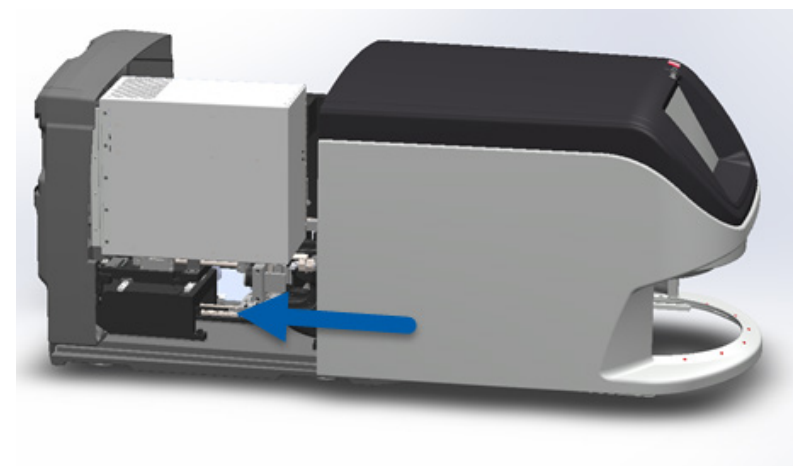

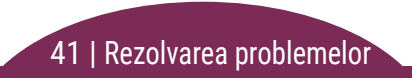

### <span id="page-41-0"></span>Lame deteriorate în scaner

#### **AVERTIZARE: Nu încercați să recuperați lamele deteriorate. Contactați serviciile tehnice Leica Biosystems.**

Fotografiați locația daunei. Serviciile tehnice Leica Biosystems v-ar putea solicita fotografii când vă oferă asistență.

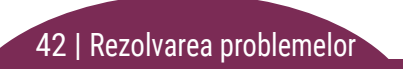

# <span id="page-42-0"></span>**I**Index

#### A

avertismente, suport [21](#page-20-0)

#### B

butoane [11](#page-10-0)

#### C

calitatea imaginii [10](#page-9-0) capac, deschidere și închidere [26](#page-25-0) carusel [9](#page-8-0) coadă, scanare [20](#page-19-0) coduri de bare [12](#page-11-0) coduri de eroare și remedieri [29](#page-28-0) Control automat al calității imaginii [10](#page-9-0) cortină luminoasă, siguranță [9](#page-8-0)

#### D

descărcare suport [15](#page-14-0) deschidere capac [26](#page-25-0)

#### E

Ecranul de pornire [7](#page-6-0) eroare cod de bare [33](#page-32-1) eroare de scanare [17](#page-16-0) eroare focalizare macro [34](#page-33-0) eroare manipulare lamă [38](#page-37-0), [40](#page-39-0) eroare, suport [17](#page-16-0) etichete, lamă [12](#page-11-0)

#### F

flux de operații, scanare [8](#page-7-0)

#### G

glosarul pictogramelor [11](#page-10-0)

#### Î

împingător, poziție [27](#page-26-0) încărcare continuă [10](#page-9-0) încărcare lame [13](#page-12-0) închidere capac [26](#page-25-0) îndepărtare suport [15](#page-14-0) întreținere liste de verificare [23](#page-22-0) programare [23](#page-22-0)

#### I

imagine macro [20](#page-19-0) interfața ecranului tactil [7](#page-6-0) introducere lame [13](#page-12-0)

#### L

lamă etichete [12](#page-11-0) pregătire [12](#page-11-0) lamă înclinată [33](#page-32-1) lame deteriorate în scaner [42](#page-41-0) lamele de acoperire [12](#page-11-0)

legendă, stare suport [17](#page-16-0) lipsă cod de bare [33](#page-32-1) lipsă focalizare macro [34](#page-33-0) lumini de stare [10](#page-9-0)

#### M

mărire [10](#page-9-0) mărirea scanării [10](#page-9-0)

#### N

număr de serie, localizare [25](#page-24-0) nu s-a găsit țesut [33](#page-32-1) nu s-a putut focaliza macro [34](#page-33-0)

#### $\Omega$

oprirea scanerului [24](#page-23-0)

#### P

pregătire, lamă [12](#page-11-0) prezentarea generală a scanerului [6](#page-5-0) programare, întreținere [23](#page-22-0)

44 | Index

punct de prindere, carusel [9](#page-8-0)

#### R

repornire scaner după eroare [28](#page-27-0) întreținere zilnică [24](#page-23-0) rezolvarea problemelor [25](#page-24-0) rotire [15](#page-14-0) rotire, carusel [9](#page-8-0)

#### S

scanare lamă întreagă întregul suport [22](#page-21-0) o singură lamă [20](#page-19-0) scanare lame [13](#page-12-0) scanare prioritară [16](#page-15-0) scaner oprire [24](#page-23-0) repornire [24](#page-23-0) setări scaner [10](#page-9-0) stare lamă [19](#page-18-0)

legendă [17](#page-16-0) scanare [17](#page-16-0) suport [17](#page-16-0) stare lamă [19](#page-18-0) statistici [18](#page-17-0) suport avertismente [21](#page-20-0) descărcare [15](#page-14-0) eroare [17](#page-16-0) încărcarea lamelor [13](#page-12-0) încărcare în carusel [14](#page-13-0) ordine [20](#page-19-0) vizualizare [19](#page-18-0)

#### V

versiune firmware, localizare [25](#page-24-0) versiune software, localizare [25](#page-24-0) vizualizare lamă [20](#page-19-0) VPU, deschidere și închidere [26](#page-25-0)

#### Index | 45

# Istoricul reviziilor

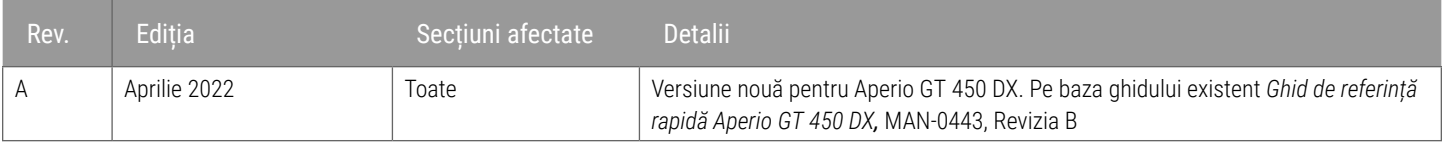

# Atenționări și note

- **▶ Raportarea incidentelor grave** Orice incident grav survenit în legătură cu Aperio GT 450 DX trebuie raportat producătorului și autorității competente din statul membru în care utilizatorul și/sau pacientul își are domiciliul.
- Ì **Specificații și performanță** Pentru specificațiile dispozitivului și informații privind caracteristicile de performanță, consultați documentul *Specificații pentru Aperio GT 450 DX*.
- **Instalarea** Aperio GT 450 DX trebuie instalat de un reprezentant instruit al Serviciilor Tehnice Leica Biosystems.
- Ì **Reparațiile** Reparațiile pot fi efectuate exclusiv de un reprezentant instruit al Serviciilor Tehnice Leica Biosystems. După finalizarea reparațiilor, solicitați-i tehnicianului Leica Biosystems să efectueze verificări de funcționare pentru a stabili dacă produsul este în stare bună de funcționare.
- **Accesoriile** Pentru informații despre utilizarea Aperio GT 450 DX cu accesorii externe, cum ar fi Sistemul de informații al laboratorului (LIS), care nu sunt furnizate de Leica Biosystems, contactați reprezentantul local al Serviciilor Tehnice Leica Biosystems.
- Ì **Controlul calității**  Pentru informații despre verificările pentru calitatea imaginii, consultați *Ghidul utilizatorului Aperio GT 450 DX.*
- Ì **Întreținerea și depanarea**  Pentru informații despre problemele de întreținere și depanare, consultați *Ghidul utilizatorului Aperio GT 450 DX.*
- Ì **Securitatea cibernetică** Rețineți că stațiile de lucru sunt vulnerabile la malware, viruși, deteriorarea datelor și încălcări ale confidențialității. Colaborați cu administratorii IT pentru a proteja stațiile de lucru, prin respectarea politicilor instituției dvs. privind parolele și securitatea. Pentru recomandările Aperio privind protejarea stațiilor de lucru și a serverelor, consultați documentul *Ghid pentru manageri IT și administratorul de laborator Aperio GT 450 DX.* Dacă este detectat(ă) o posibilă vulnerabilitate sau un posibil incident de securitate cibernetică la Aperio GT 450 DX, contactați Serviciile Tehnice Leica Biosystems pentru asistență.
- **▶ Instruire –** Acest manual nu înlocuiește instruirea detaliată a operatorilor oferită de Leica Biosystems sau alt instructaj avansat.
- Ì **Siguranța** Protecția de siguranță poate fi afectată dacă acest dispozitiv este utilizat într-o manieră nespecificată de producător.

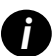

*i Pentru informații suplimentare cu privire la acest produs, inclusiv domeniul de utilizare și glosarul de simboluri, consultați instrucțiunile de utilizare principale, Ghidul utilizatorului Aperio GT 450 DX.*

[LeicaBiosystems.com/Aperio](http://www.LeicaBiosystems.com/Aperio)

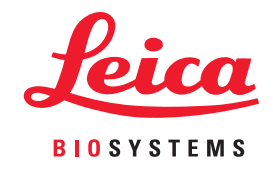

Copyright © 2022 Leica Biosystems Imaging, Inc. Toate drepturile rezervate. LEICA și sigla Leica sunt mărci comerciale înregistrate ale Leica Microsystems IR GmbH. Tipărit în SUA

MAN-0477-ro Revizia A 04/2022